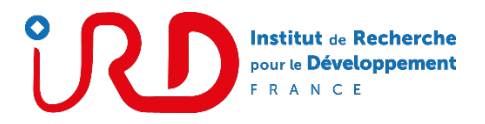

## **Prise en mains de l'outil TchatIRD**

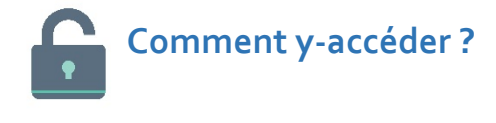

- Saisissez l'adresse suivante dans votre navigateur (Chrome, Firefox, Safari…) : **[https://tchat.ird.fr](https://tchat.ird.fr/)**
- Ou cliquez sur **l'onglet Tchat** sur Partage

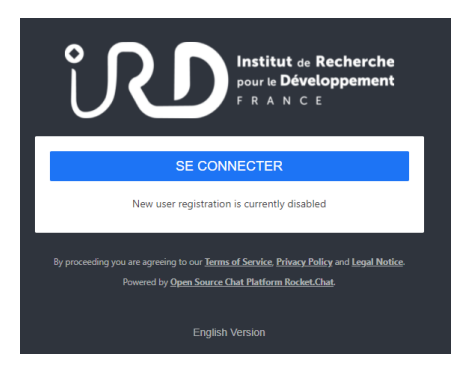

Connectez-vous avec une adresse mail Ird ou un compte d'un établissement faisant partie de la Fédération Education-Recherche

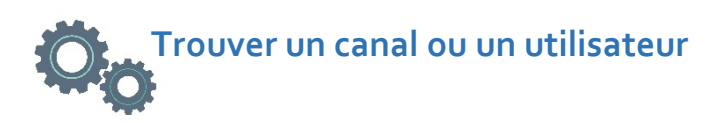

Cliquez sur **répertoire** pour trouver un canal ou un utilisateur ou la **loupe** pour effectuer une recherche par mot-clé

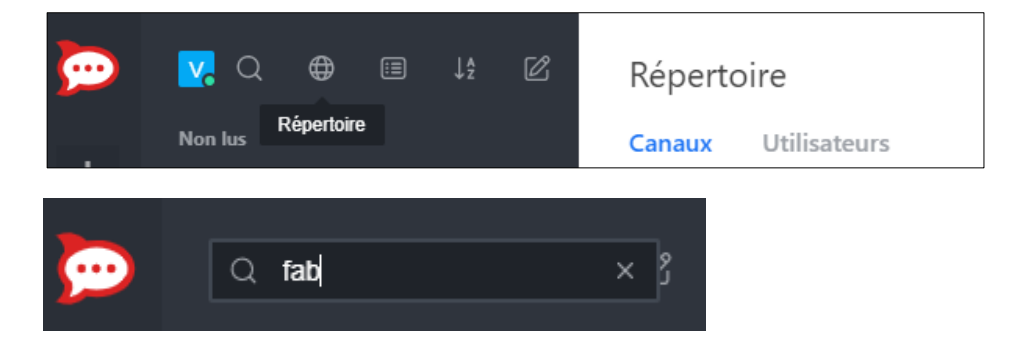

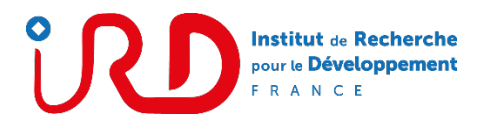

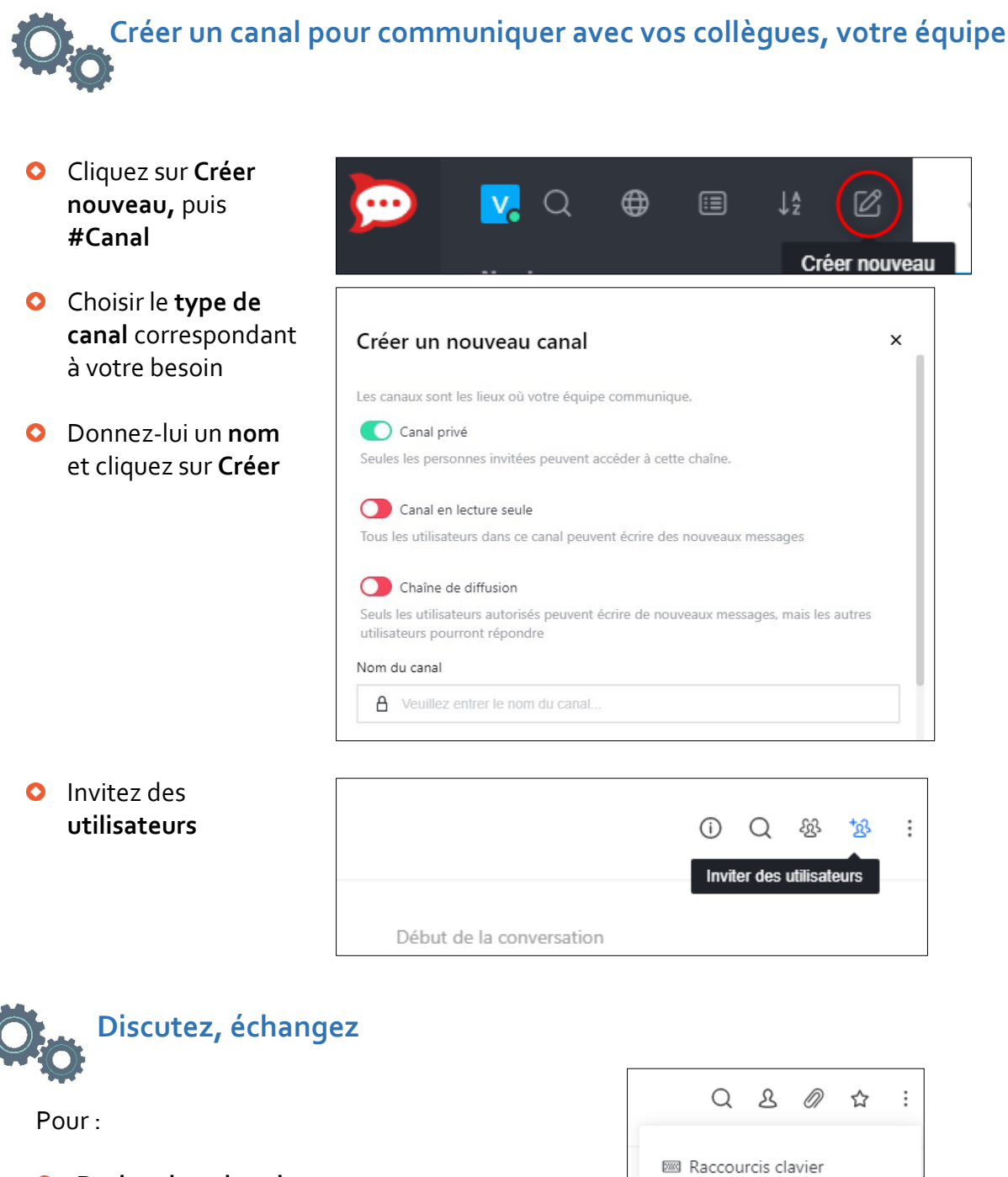

- **Recherchez dans les messages**
- **Q** Trouvez un fichier
- **Lancez une vidéo tchat**
- **Paramétrez vos notifications**
- …

Cliquez sur le **menu en haut à droite** de la fenêtre de conversation

& Messages épinglés

**Q** Discussions

- Q Conversation chiffrée (OTR)
- Do Video Chat
- Q Préférences de notifications